## **WS12 – Major New Technology Approval Application**

MassDEP Bureau of Water Resources, Drinking Water

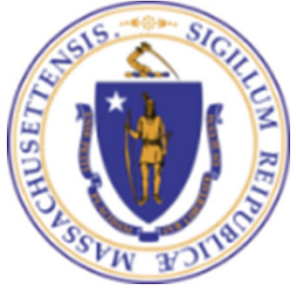

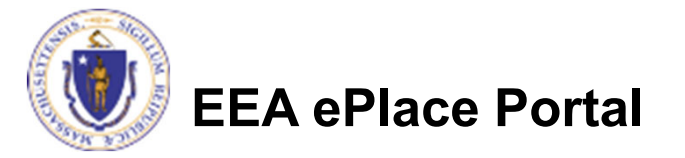

## **Overview**

- $\Box$  This presentation is to assist in completing a new **WS12 – Major New Technology Approval Application.**
- $\Box$  This approval serves to protect the health and welfare of the public through the control of any product or operation that comes into contact with public drinking water.
- $\Box$  Regulatory authority for these approvals is stated in 310 CMR 22.04(8), of the Drinking Water Regulations.
- $\Box$  This presentation will take you screen by screen through the ePLACE online permitting application process.

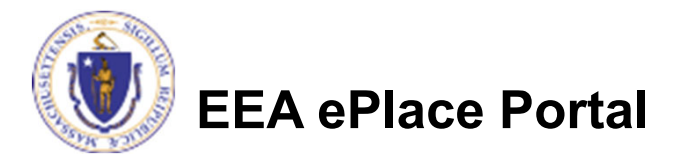

## General Navigation

 $\Box$ 

- Always Click continue Application » to move to the next page.
- $\Box$ Do NOT use the Browser Back Button  $\leftarrow$  as this will take you out of the system
- $\Box$  Any field with a red asterisk (\*)is required before you can move off the page.
- $\Box$ Click save and resume later to save your work and resume at a later time.
- $\Box$ Click on the tool tips where applicable to get more details.
- $\Box$ Suggested preferred browsers are Chrome and Microsoft Edge

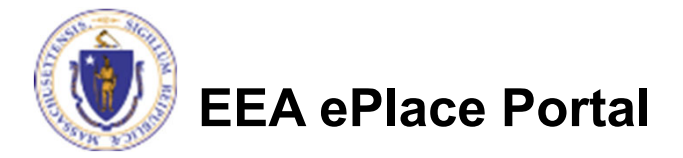

## How to Apply

### **First time users:**

- **□ Click or type this address** on your browser: https://eplace.eea.mass.g ov/citizenaccess
- **□ Follow the prompts to** create a new user account
- **□ Log into your account in** EEA ePlace using your username/password

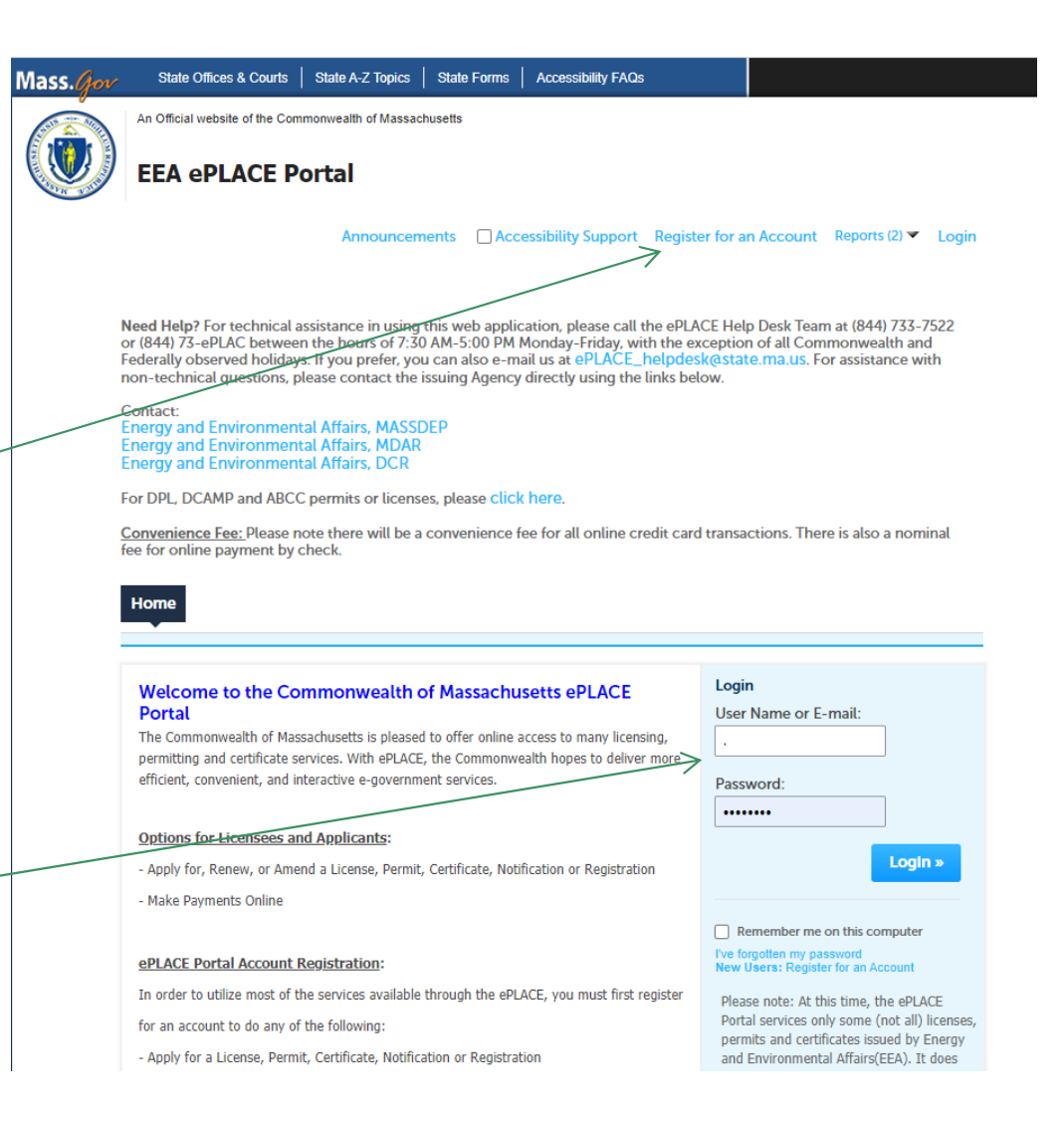

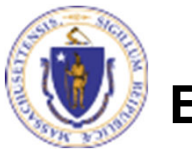

## File an Online Application

## **□ Click here to start**

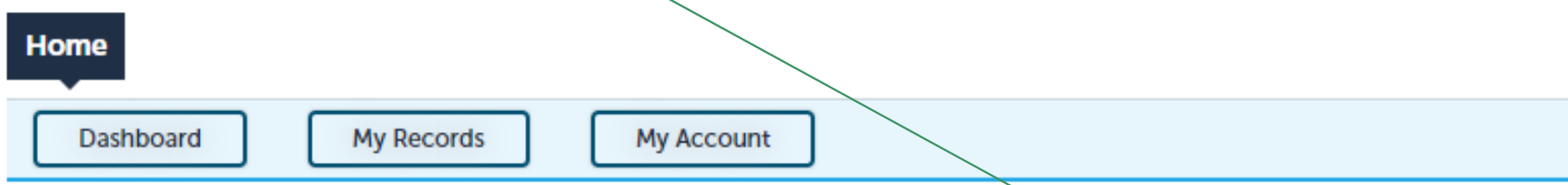

### **Welcome TEST TESTING**

You are now logged in to the Commonwealth's EEA ePlace Portal.

### What would you like to do?

- New License, Permit, Certificate, Notification or Registration Click Here
- Renew License, Permit, Certificate or Registration (select "My Records" above)
- Amend License, Permit, Certificate or Registration (select "My Records" above)

Please note: At this time, the EEA ePLACE Portal services only some (not all) licenses, permits, certificates and Registrations issued by Energy and Environmental Affairs(EEA). It does not service any other type of license or permit that is issued or approved by the Commonwealth or any of its agencies or municipalities. This Portal will not service any federal licenses or permits.

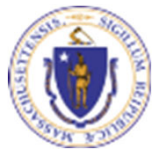

### **EEA ePlace Portal**

**File an Online Application** 

## File an Online Application

### **□ Read and accept the Terms and Conditions**

### $\Box$ Click the checkbox and click "Continue"

### **File an Online Application**

### **Online Applications and Record Authorization Form**

Welcome to the Commonwealth of Massachusetts eLicensing and ePermitting portal. In order to continue, you must review and accept the terms outlined as set forth below. Click the "Continue" button in order to proceed with the online submission process.

In order to perform licensing and permitting transactions online, you were required to register for the eLicensing and ePermitting Portal. All registered users of the eLicensing and ePermitting Portal are required to agree to the following:

1. Use of the Commonwealth of Massachusetts eLicensing and ePermitting Portal is subject to federal and state laws, which may be amended from time to time, including laws governing unauthorized access to computer systems. Online inquiries and transactions create electronic records that in some instances might

 $\sqrt{\phantom{a}}$  I have read and accepted the above terms.

### **Continue** »

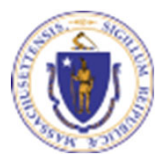

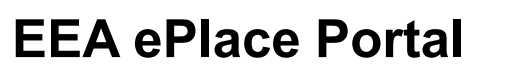

## Apply for a WS12 Application

- **□ Click on "Apply for a** DEP Authorization-Drinking Water(DW)" to expand the list of applications
- $\Box$  You can also search for the application on the search bar field

#### **Home Dashboard My Records My Account**

### Commonwealth of Massachusetts EEA ePLACE (ePermitting) Online **Services**

#### **New Applicants**

The Commonwealth of Massachusetts EEA ePLACE (ePermitting) portal provides the ability to file applications for licenses, permits, certificates, notifications and registrations. From the listing below, please click on the appropriate link to expand the options, select the service that you would like to use and click the continue button.

#### **Existing Applicants:**

Click Home and use the "My Records" tab to renew or amend a license, permit, certification or registration. If they are not listed under the "My Records" tab, please select the "Link your account" option found in section below. You will be prompted for a "record identification code" and "authorization code." from the Account Link notification you received. If you have not received a notification letter, please contact the ePLACE Help Desk Team at (844) 733-7522 or (844) 73-ePLACE between the hours of 7:30 AM - 5:00 PM Monday-Friday.

For easier and quicker way to find your application from the list below, Use Search Bar. Type in the name of your application or a keyword in the search field and click search for results

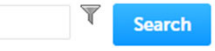

- Apply for a DEP Authorization Drinking Water (DW)
- Apply for a DCR Authorization Construction and Vehicle Access Permits
- Apply for a DCR Authorization Special Use Permits
- Apply for a DEP Authorization Air Quality (AQ)
- Apply for a DEP Authorization Hazardous Waste (HW)
- Apply for a DEP Authorization NPDES (WM)
- Apply for a DEP Authorization Solid Waste (SW)
- Apply for a DEP Authorization Watershed Management (WM)
- Apply for a DEP Authorization Waterways Chapter 91 (WW)
- Apply for a DEP Authorization Water Pollution Wastewater (WP)
- Apply for a DEP Authorization Water Pollution Residuals (WP)
- Apply for a DEP Authorization 401 Water Quality Certification (WW)
- Apply for a DEP Authorization Toxic Use Reduction (TUR)
- Apply for a MDAR Authorization
- Apply for an EEA General Request
- > Link Your Account For MassDEP Only

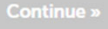

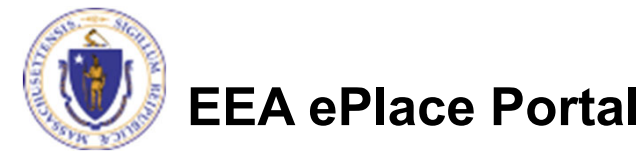

## Apply for a WS12 Application

**□ Select "WS12 - Major** New Technology Approval Application" and click the continue button at the bottom of the page to start your application

- Apply for a DCR Authorization Construction and Vehicle Access Permits
- Apply for a DCR Authorization Special Use Permits
- Apply for a DEP Authorization Air Quality (AQ)
- ▼ Apply for a DEP Authorization Drinking Water (DW)
	- ◯ WS10 Cross Connection Certification Application
	- ◯ WS11 Minor New Technology Approval Application
	- WS12 Major New Technology Approval Application
	- $\bigcirc$  WS27 New Technology Approval for Water Additives and Coatings with Third-party Approval App
- $\bigcirc$  WS28 Approval Of One Vending Site/Source Prototype Application
- $\bigcirc$  WS31 New Technology for Water and Ice Making Vending Machines/POE/POU Devices with Third
- Apply for a DEP Authorization Hazardous Waste (HW)
- Apply for a DEP Authorization NPDES (WM)
- Apply for a DEP Authorization Solid Waste (SW)
- Apply for a DEP Authorization Toxic Use Reduction (TUR)
- Apply for a DEP Authorization Watershed Management (WM)
- Apply for a DEP Authorization Water Pollution Residuals (WP)
- Apply for a DEP Authorization Water Pollution Wastewater (WP)
- Apply for a DEP Authorization Waterways Chapter 91 (WW)
- Apply for a DEP Authorization 401 Water Quality Certification (WW)
- Apply for a MDAR Authorization
- Apply for an EEA General Request
- > Link Your Account For MassDEP Only

Continue »

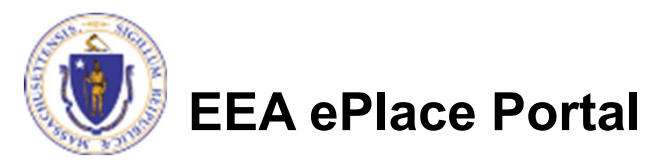

## Contact Information: Important NOTE

### $\Box$  There are three contact sections in the next screen:

- **Permittee**: the person or signatory authority responsible for signing and accepting all conditions of the Permit
	- $\Box$  If you are the Permittee, click "Add New" button and select the checkbox "Use Login Information"
	- $\Box$  If you are not the Permittee you have the option to Add New and enter all the Permittee Information or if the Permittee has an EEA ePlace account, then you have the option to look them up under "Look Up" option
- **Permittee Company**: here enter the company information the Permittee is affiliated with, if applicable.
- **Application Contributors**: use this section if multiple users will be coordinating in the preparation of this application
	- $\Box$  If you are unable to find the correct contributor, click on the "Save and resume later" button. Advise the contributor to create an account in the EEA ePLACEPortal and then resume the application**.**

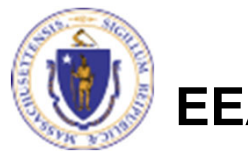

# Step 1: Contact Information

- **□ Add Permittee, please** read the section instructions and add accordingly
- **□ Add Permittee Company,** if applicable
- **□ Look Up "Application** Contributors" , if applicable
- **□ Click "Continue** Application" to proceed

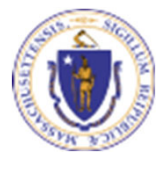

**EEA ePlace Portal**

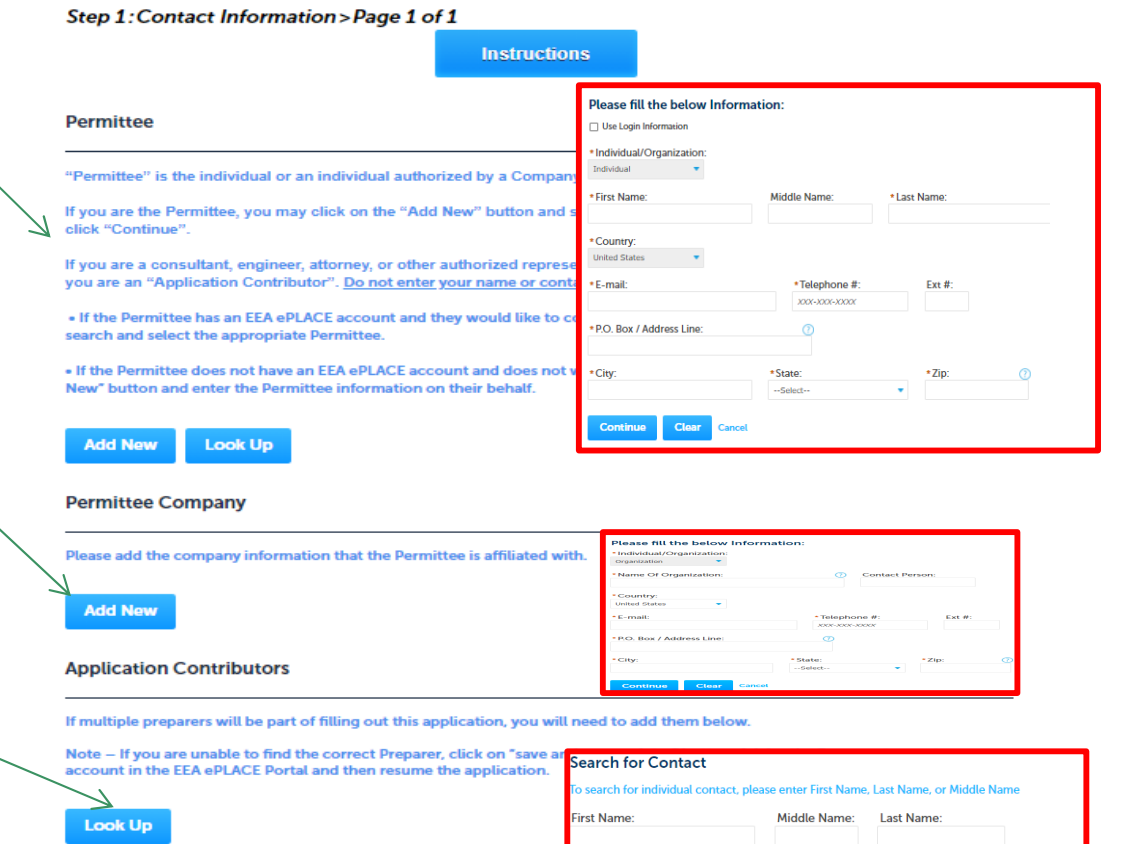

Look Up

Organi

Clear

Save and resume later

Showing 0-0 of 0

**Contact Type** No records found

**Continue Application x** 

## Step 2: Location Information

- $\Box$  Enter the Name of Location and Address
- **□ Add the Latitude and** Longitude if available  $\mathbb{R}$
- **□ Click "Continue** Application" to proceed

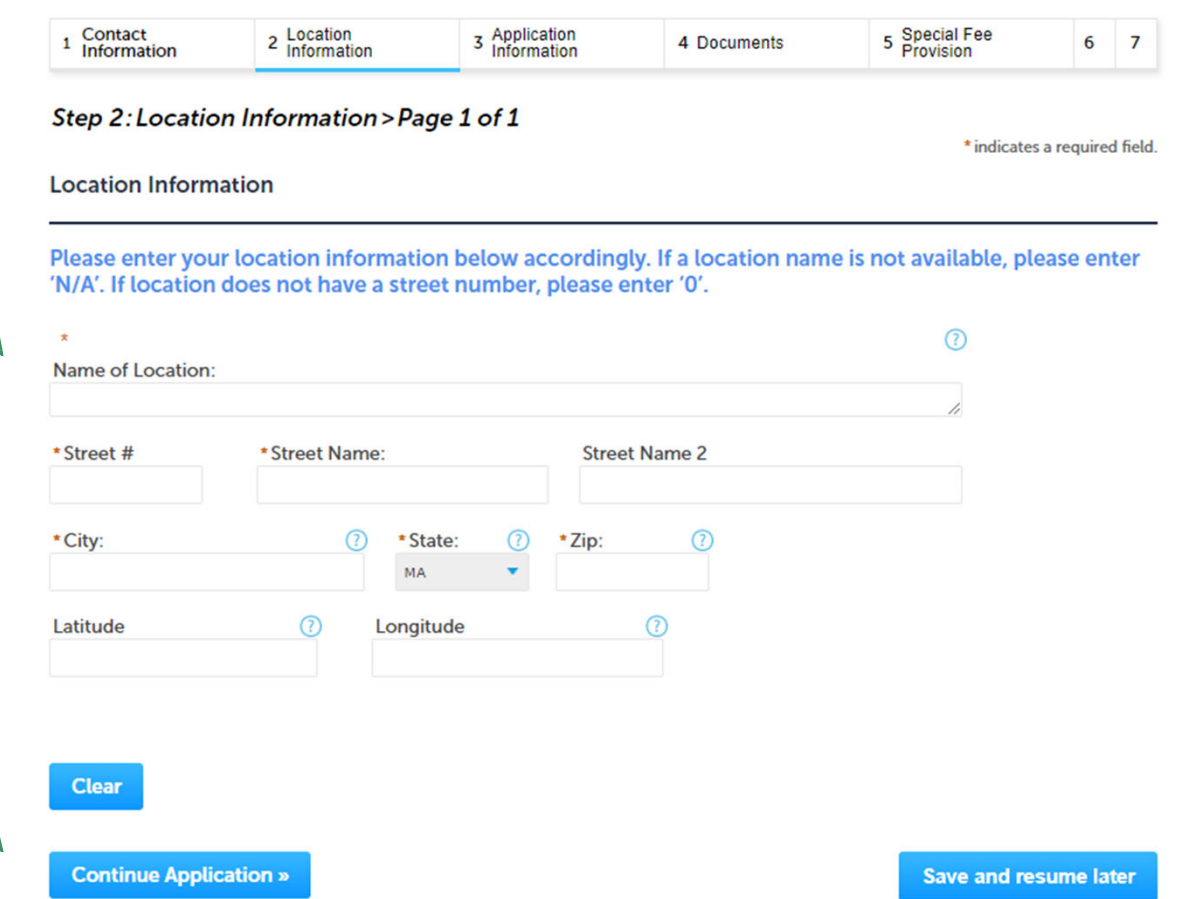

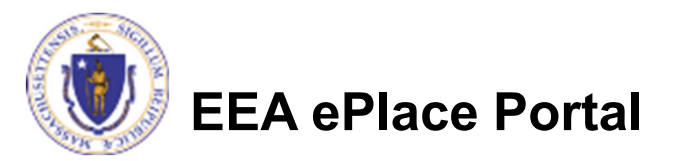

## Step 3: Application Information

 $\rightarrow$ 

## $\square$  Enter the PWS ID, if available

**□ Add any additional** information that might help the agency with the review of this application

**□ Click "Continue** Application" to proceed

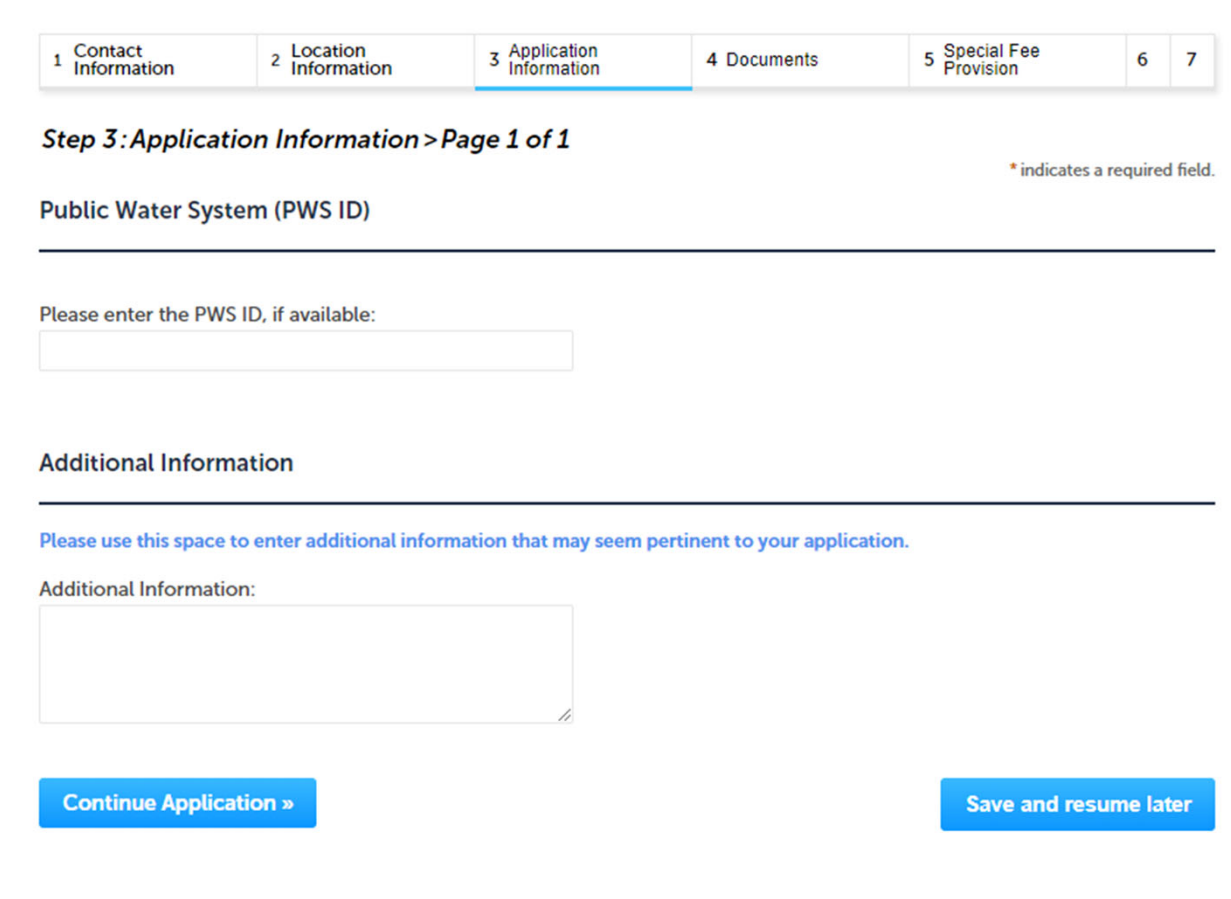

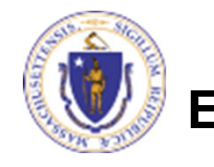

## Step 4: Documents

- **Q** Upload all required documents for your application
	- $\Box$  The required documents will be listed in the table
- $\square$  To begin attaching documents, click "Browse"

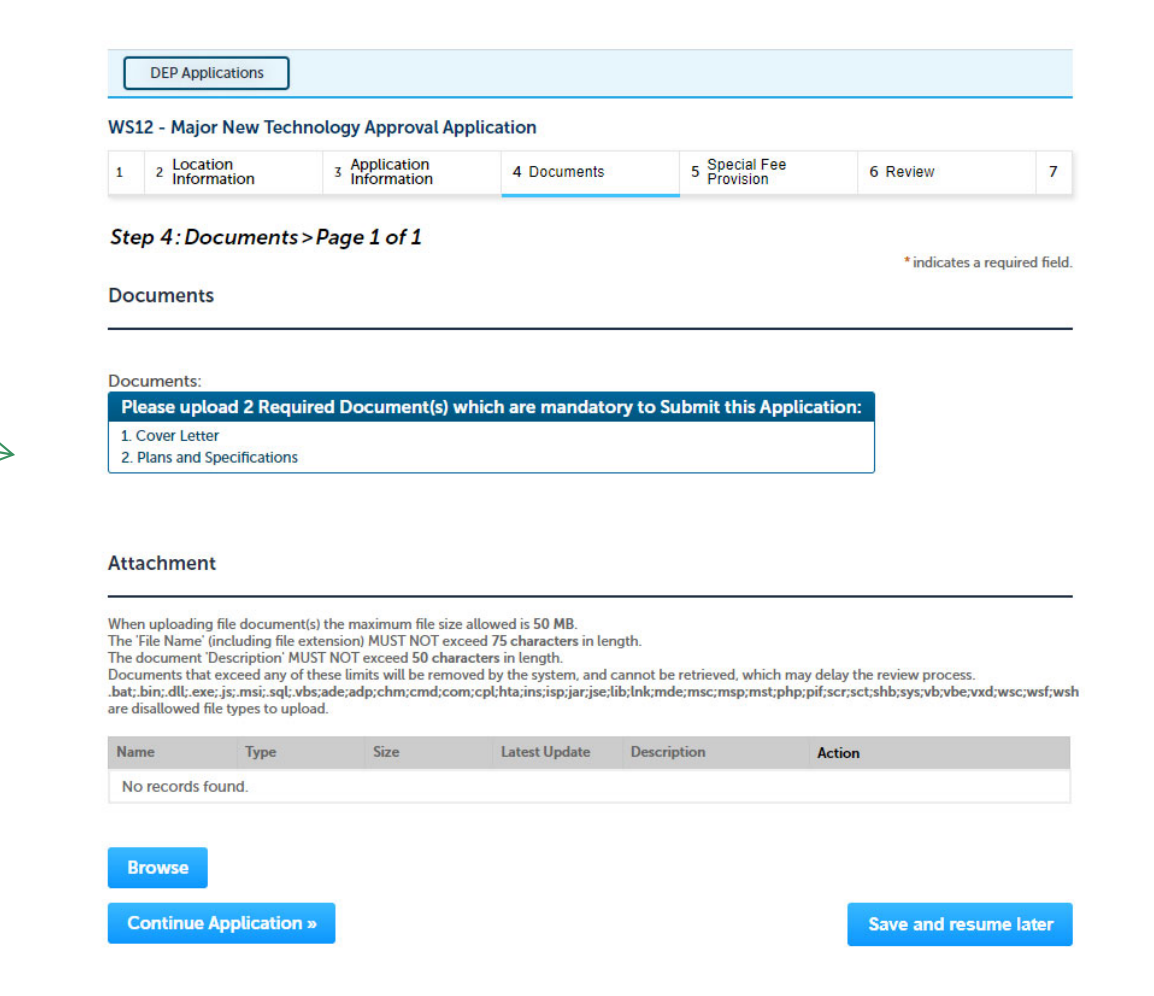

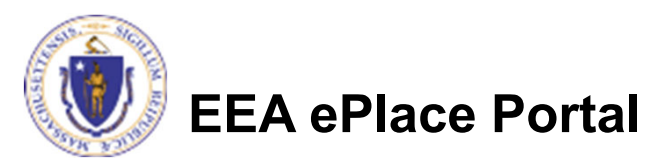

## Step 4: Documents (Attaching)

- **□ A "File Upload" window** opens
- □ Click "Browse"
- $\Box$  Choose the file(s) you want to attach.
- **□ When all files reach** 100%, click "Continue"

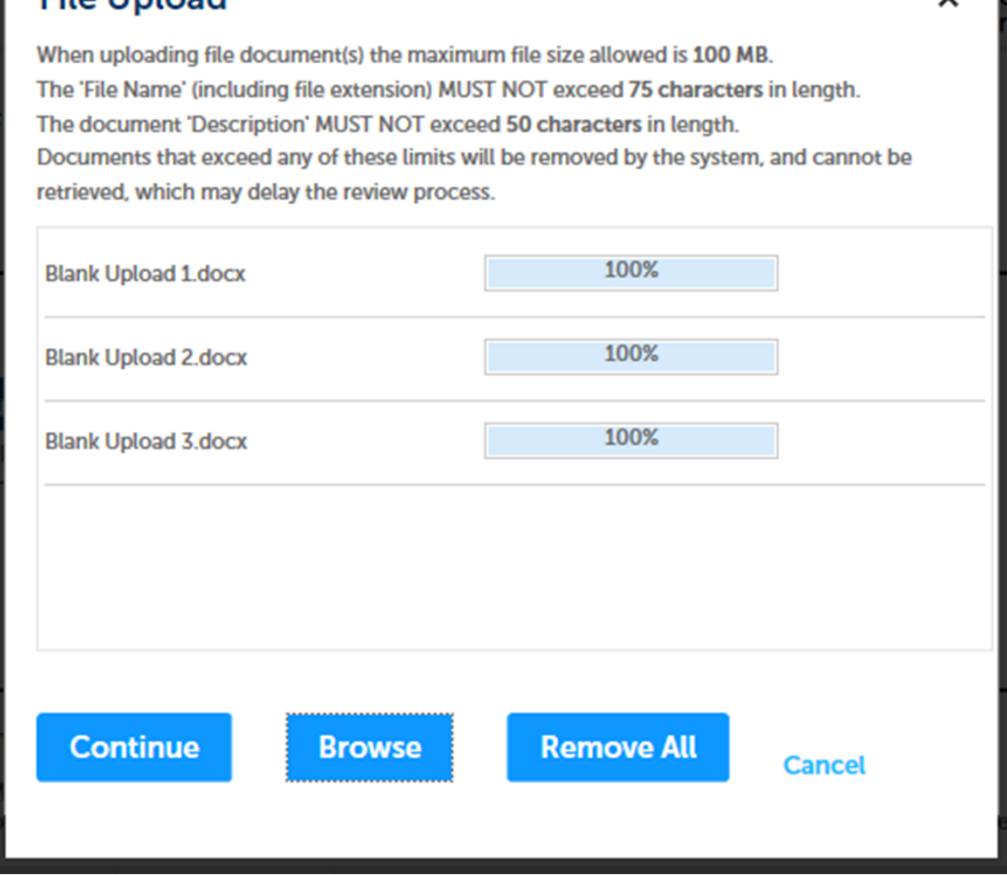

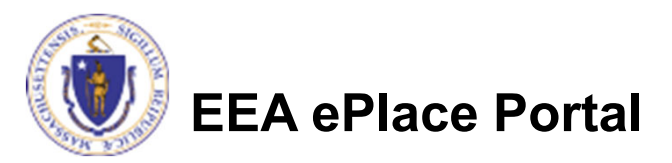

**Cile Unload** 

## Step 4: Documents (Attaching)

- $\Box$  Select the document type
- **Q** Provide a description of each document that you uploaded
- **□ Click "Browse" to add** more documents
- **□ When all documents are** uploaded and described, click "Save"

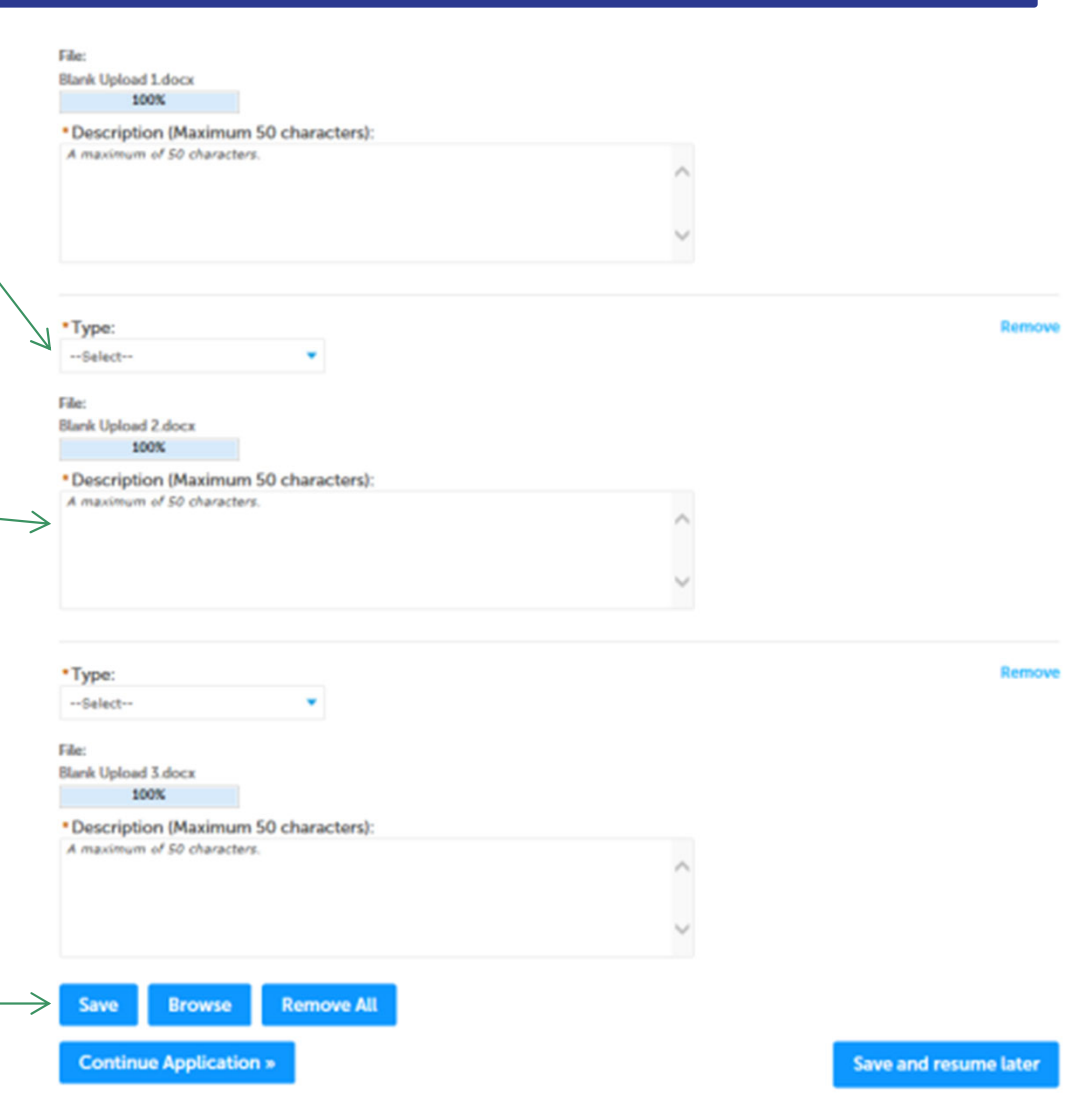

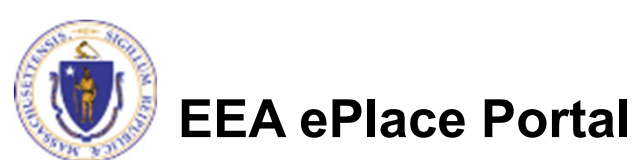

## Step 4: Documents (Attaching)

- You should see a message that you have successfully attached documents
- $\Box$  Review the list of attached documents
- When ready, click on "Continue Application" to proceed

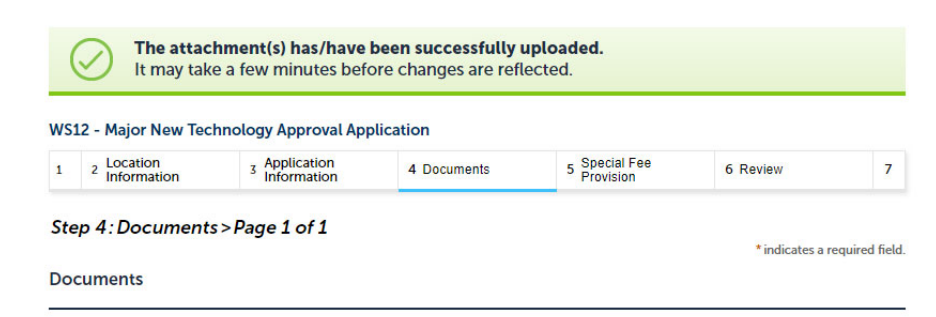

Documents:

Please upload 2 Required Document(s) which are mandatory to Submit this Application: 1 Cover Letter 2. Plans and Specifications

#### **Attachment**

When uploading file document(s) the maximum file size allowed is 50 MB. The 'File Name' (including file extension) MUST NOT exceed 75 characters in length.

The document 'Description' MUST NOT exceed 50 characters in length.

Documents that exceed any of these limits will be removed by the system, and cannot be retrieved, which may delay the review process

bat; bin; dll; exe; js; msi; sql; vbs;ade;adp;chm;cmd;com;cpl;hta;ins;isp;jar;jse;lib;lnk;mde;msc;msp;mst;php;pif;scr;sct;shb;sys;vb;vbe;vxd;wsc;wsf;wsh. are disallowed file types to upload

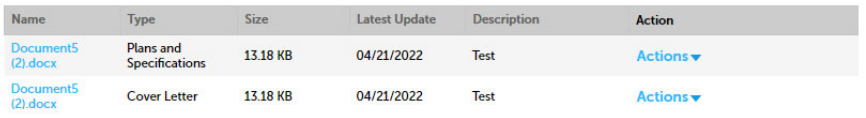

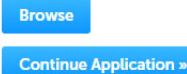

Save and resume later

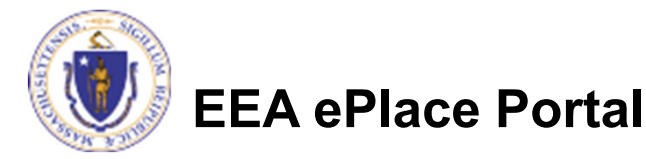

## Step 5: Special Fee Provision

- $\Box$  This application requires a special fee which is determined in a contract between the MassDEP and the Applicant (ASP/IRP)
- $\Box$  This contract must be discussed with MassDEP before filing this application
- $\Box$  A municipality may check "Exempt" in addition to the ASP/IRP designation
- $\Box$  Click "Continue Application" to proceed

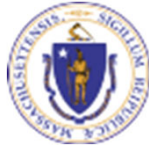

**EEA ePlace Portal**

### **WS12 - Major New Technology Approval Application**

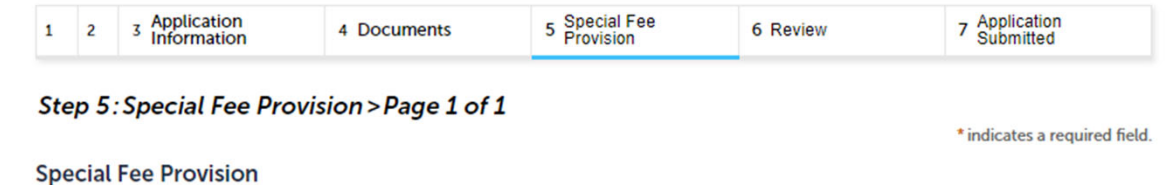

This application is classified as an Individual Rule Project (IRP) in 310 CMR 4.0. An Individual Rule Project must have a contract executed between the Department and the Applicant to determine the fee and permit review schedule. DO NOT SUBMIT this application if you have NOT met with the Department to discuss the IRP Contract. Click the "Save and resume" later button to save your application.

If the applicant is a City/ Town or other party declared exempt in accordance with 310 CMR 4.0 then the applicant can select "Exempt" in addition to the IRP designation.

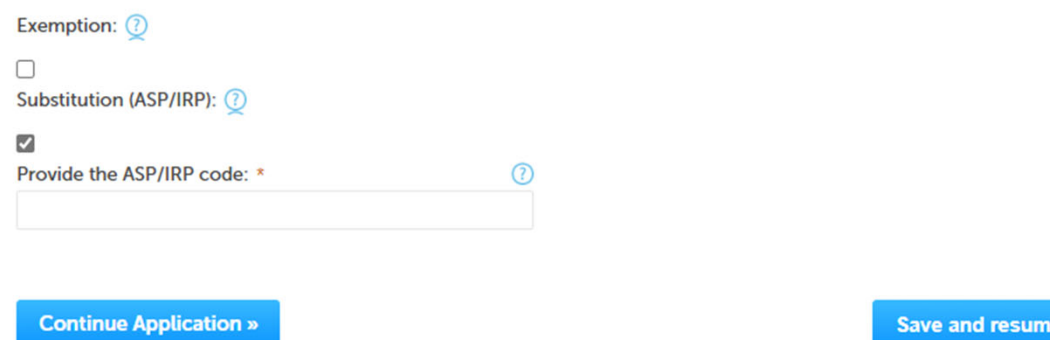

later

## Step 6: Review

- $\Box$  The entire application is shown on a single page for your review
- $\Box$  If you notice something that you want to change, click "Edit Application"
- **□ Otherwise, continue to** the bottom of the page

#### $1 \quad 2 \quad 3$  Application 5 Special Fee<br>Provision 7 Application<br>Submitted 6 Review 4 Documents **Step 6: Review Continue Application** Save and resume later Please review all the information before submitting. Once this application has been submitted, you will not be able to make changes. To make changes you will need to contact the agency directly. **Review and Certification Edit Application** Permittet Individual Telephone #:617-292-1234 Test Test<br>100 Winter Street E-mail:gail.annese@mass.gov Boston, MA, 02703<br>United States Use Login Information: Yes **Permittee Company Application Contributors** Showing 0-0 of 0 **Organization Name Contact Type Contact Person Action** No records found. **Address** Test | 1 Winter Street Boston MA 02108 **Public Water System (PWS ID)**

**WS12 - Major New Technology Approval Application** 

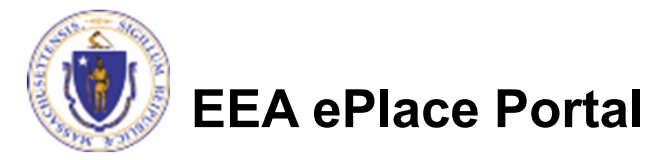

## Step 6: Review

- **□** Read the **Certification Statement**
- $\Box$  Click the check the box to complete your certification
- **□ Click on "Continue** Application" to proceed with the submittal of your application

**EEA ePlace Portal**

### **Application Submitter**

Individual **Testing Eipas** Melrose, MA, 01928

Telephone #:123-123-2323 E-mail:testing@eipas.com

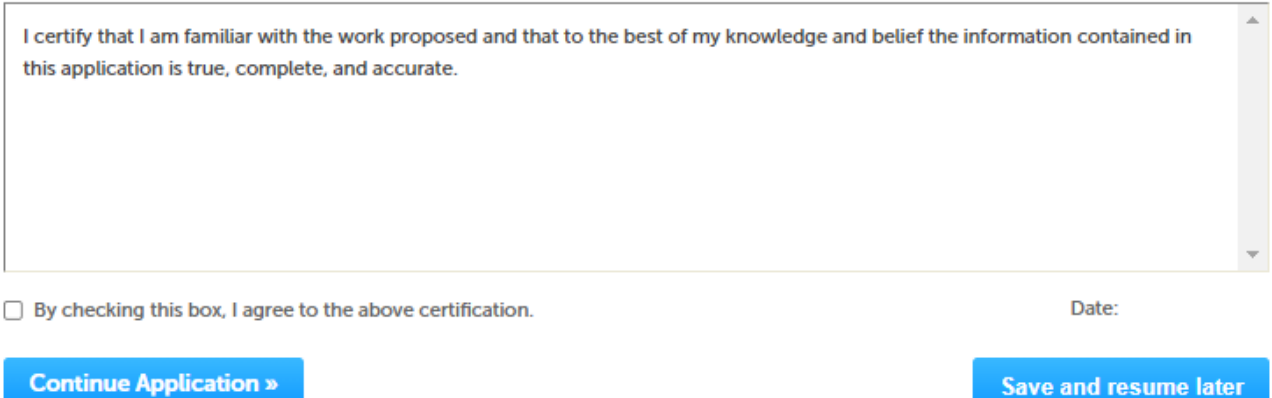

## Step 7: Submission Successful!

- When you submit your application, you will receive a Record ID so you can track the status of your application online
- **□ Upon submission of** your application please make sure to check your email for system notifications

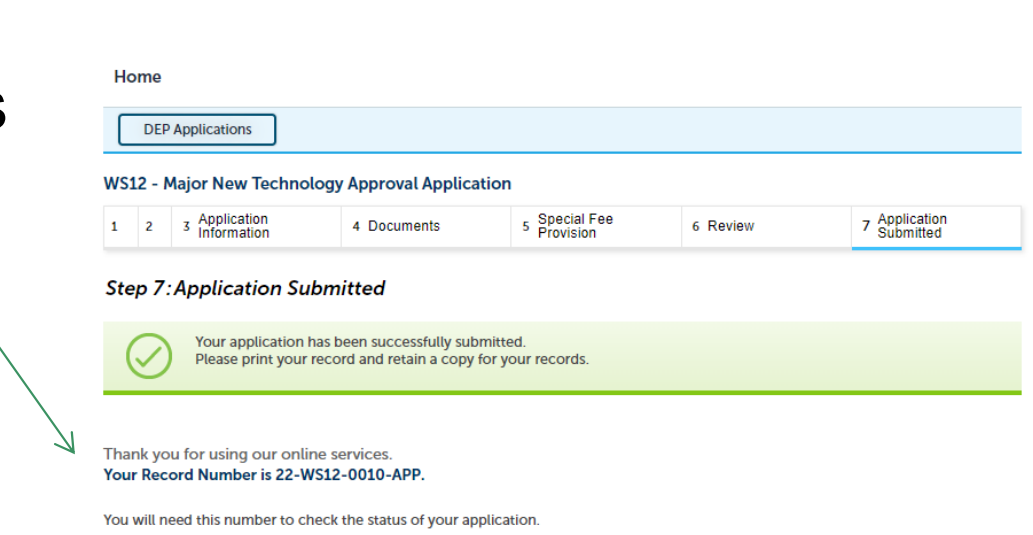

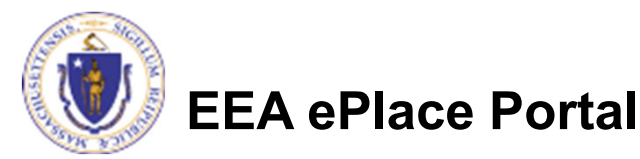

## To check the status of an application

- **□ Log on to EEA ePlace** portal
	- https://eplace.eea.mass.gov/ citizenaccess
- $\Box$  Go to your "My Records" page to see and/or track the status of an application

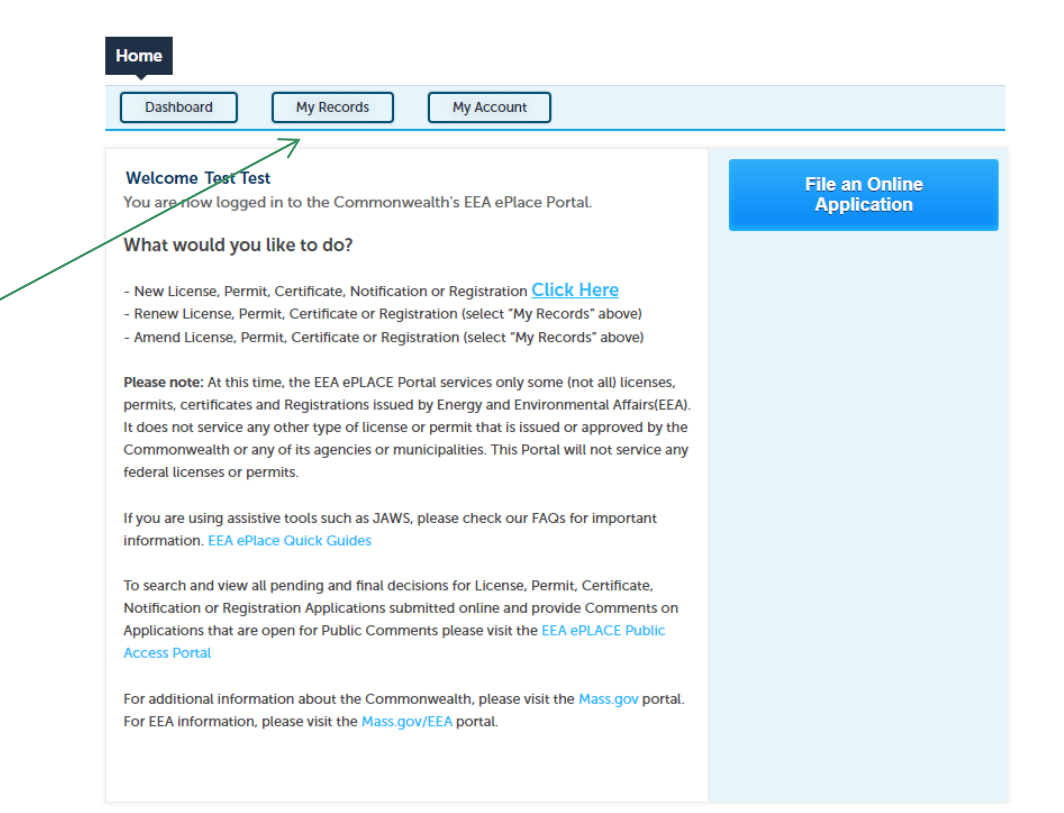

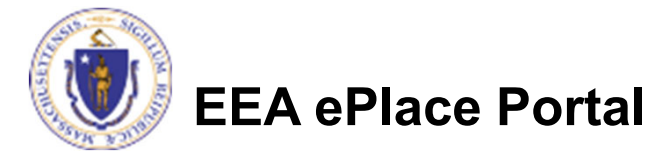

## Questions?

For technical assistance:

- ■Contact the ePlace Help Desk Team at (844) 733-7522
- $\Box$  Or send an email to: ePLACE\_helpdesk@state.ma.us

For business related questions, please visit the link below: https://www.mass.gov/how-to/ws-11-12-minor-major-technology-approval

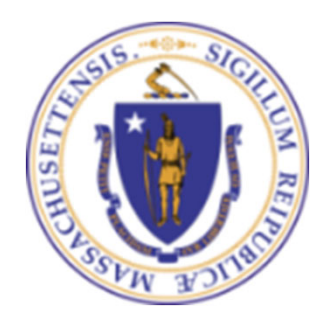

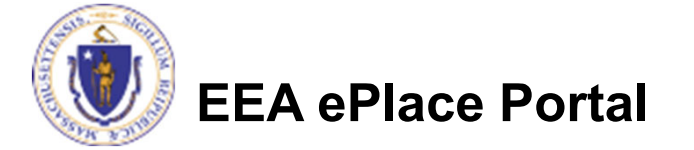